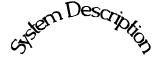

System Description

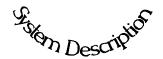

Chapter 1 provides a general overview of the Ronan Weight Monitor System and its individual components.

The section on "Options" explains features that may or may not be included in each system depending upon user's specific needs and applications.

- 1.0 System Description
- 1.1 System Configuration/Components

Low Level Sources

Detector

Microprocessor

Cable

1.2 Extended Features &

Optional Accessories

### **System Configuration**

Ronan's Weight Monitor is mounted around the conveyor.

Shown here is a configuration possibility.

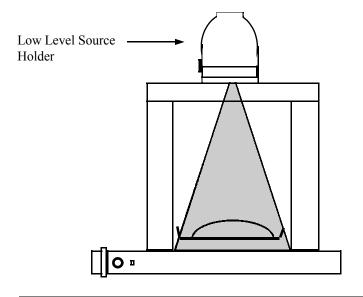

### **System Components**

Many system configurations are available for a variety of weight throughput measurements. In all cases, however, there are at least four major components included with each Low Level Weight Monitor System:

Low-Gamma Capsules in Low Level Source Holder Frame with housing for detector X99 Microprocessor Interconnect Cable

### **Low-Gamma Capsules**

Specially designed ultra-low gamma source capsules are inserted directly into the source holder. In many cases the source activity can be reduced to less than 1 mCi.

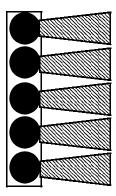

#### **Scintillation Detector**

The ultra-sensitive scintillation detector is mounted in a protective housing. When radiation from the sources strikes the "active" area of the detector a signal is generated. The *scintillation* detector produces a light pulse that is detected by a photomultiplier tube, converted into an electrical pulse, amplified, and sent to the microprocessor.

Chapter 2 contains more information about the detector that is included with your system.

#### X99 Processor

Ronan's X99 Microprocessor electronically manipulates the detector output signal and displays the results in a useful format.

With four push buttons, a liquid crystal display screen, and pre-programmed menus, the process density is continuously monitored with minimal operator effort.

Chapter 3 contains details about the hardware used in the X99, and Chapter 6 explains the software used for weigh scale applications.

#### **Interconnect Cable**

The interconnect cable provides a signal from the detector to the X99 Processor. The cable is supplied with a pre-wired MS connector.

# **Extended Features** and **Optional**

Accessories

Ronan's Weight Monitor Systems offer a number of options and special features. Among the features available are:

Two output channels Temperature/Pressure Compensation Alarms

### **Output Channels**

Two 4-20 mA outputs are available for interfacing into recorders, DCS, etc. One 4-20 mA output is standard.

### Alarms

Two sets of alarms are available as an option. Relay contacts based on the 4-20 mA output signal, and software generated alarms.

| DATE | PAGE NO. | DESCRIPTION |
|------|----------|-------------|
|      |          |             |
| 2/12 | ALL      | ISSUED      |
|      |          |             |
|      |          |             |
|      |          |             |
|      |          |             |
|      |          |             |
|      |          |             |
|      |          |             |
|      |          |             |
|      |          |             |
|      |          |             |
|      |          |             |
|      |          |             |
|      |          |             |
|      |          |             |
|      |          |             |
|      |          |             |
|      |          |             |
|      |          |             |
|      |          |             |
|      |          |             |
|      |          |             |
|      |          |             |
|      |          |             |
|      |          |             |
|      |          |             |
|      |          |             |
|      |          |             |
|      |          |             |
|      |          |             |
|      | 2/12     |             |

### **Quick Start**

### Procedures to Install, Reference and Calibrate the X99

 Unpack the equipment and mount the equipment. See chapter 2 Configuration Drawings for details.

Standard Weight

- 2) Wire the microprocessor and detector. See chapter 4 the last page for the interconnect diagram.
- 3) Connect the Hand-Held Programmer (HHP) to the microprocessor (Optional). See chapter 5 page1-3 for details.
- 4) Turn the Power Switch to the ON position from the Power Supply Module. See chapter 3 page 4 for details.
- 5) Press the "MODE" key on the Programmer to turn on the display.
- 6) Press the "OK" key to "Scan for Devices".
- 7) Press the "OK" key to Devices found = 01.
- 8) Press the "OK" key to

  Handheld Menu
  Device #06 01 of 01
  Weight Weight

  9) Press the "OK" key to "Connect to device"

  Handheld Menu
  Connect to device
  Weight Weight

  Ronan Weight Gage
  XX.X TPH XXX.X FPM
  XX LBS/FT
  Press a key for menu
- 11) Press any of the top four keys on the Programmer to exit the Status Screen and this will allow you access to the "Enter Access Code" screen..

Enter in the access code "1 2 1 3 2 3" Now you can access the Menu Variables screens to Reference Low and Calibrate High.

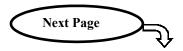

# 2 Calibration

Calibration correlates the X-99's output to the actual throughput of the process. It instructs the microprocessor to read and store the detector counts for a low and high throughput of process. Once the system is conditioned to recognize the low and high throughput, it will provide an output over the entire range of interest (such as a 4-20 mA output).

# Preparation for Calibration

#### What type of Calibration is needed?

Two types of Calibration are necessary for Ronan's Weight-Throughput Monitor.

**Speed Calibration** is necessary to determine the throughput of process. By completing the Speed Calibration when using a tachometer, the input from the tachometer is ranged for the speed of the conveyor. When the conveyor is a constant speed belt, the gage is set-up for the line down contacts.

**Zeroing the Belt** is necessary to allow the microprocessor to average out the conveyor components that will be read. This is done by running the conveyor with no process on the conveyor, and at normal operating speed.

The speed calibration will set-up the speed input from the tachometer to represent the speed of the conveyor. It is necessary that the speed variable in the microprocessor is the correct speed of the conveyor.

### **Speed Calibration**

- 1 From the menu status screen, press any one of the top four buttons. The screen will prompt for the "Access Code." Enter 1 2 1 3 2 3.
- 2 Press the "Next" button until the "Speed Group" is reached. Press the "Open" key.
- 3 The X99 will be displaying the speed counts. Press the "Next" button until the screen displays "Execute Speed Calib." Press the "Mod" button to begin.
- 4 The X99 will prompt "Calibrate Low Speed?" Push the "Yes" button.
- 5 The screen will display: "Speed calibration run system low speed, press key when ready" STOP THE BELT. When the belt has stopped, press any top row key.
- 6 The X99 will display: Speed Calibration Speed Counts: #### Press a Key to Save" Press the save key. The X99 will display: Calibration Successful—Press any Key" Press a key

- 7 The X99 will then display "Calibration Hi Speed Yes/ No" press "YES" At this point, run the conveyor at 100% speed. After you verify that the belt is at maximum speed, press any key. The X99 will display: "Speed Counts: ### Press a Key to Save" Press Save. Calibrate Successful – Press Any Key" Press any key.
- 8 Press "Exit" The X99 displays "Exit Menu System?" Press yes

### **Zeroing the Belt**

The belt needs to be zeroed. By doing this, the gage will be able to "see through" the belt, and the belt/screw will not be added in to the mass of the process.

To perform this procedure, the belt needs to be running at normal operating speed, and the belt needs to be empty.

- 1 Run the belt empty and at normal operating speed
- 2 From the main menu status screen, press any of the top row of keys.
- 3 The X99 will display: "Enter Access Code" Enter the access code which is *121323*
- 4 The X99 will display with "Low Reference Group" Press the "Open" key to access
- 5 Step through the menu screens using the "Next" button until the display reads "Execute Low Reference" Press the "MODify" key to access. The X99 will display with "Reference Gage Continue/Quit" Press the "Continue" button to access
- 6 The X99 will now display "Reference Gage Cts: ###
  Tmr:### - Abort - -" Let the timer count down to
- 7 Press "Exit" and the X99 will display: "Exit System? Yes/No" Press the "Yes" button. The system should return to the Main Status Screen.

# Zeroing the totalizer

Before you run test loads, the totalizer group needs to be reset. The following procedure will clear the Totalizer Group.

- 1 From the main status screen, press any key
- 2 The X99 will prompt you for the access code. Enter the access code **121323**
- The X99 will display "Low Reference Group" toggle the "Next" button until the menu displays "Totalizer Group" Press the "Open" group.
- 4 Toggle the "next" button until you reach the "Totalizer

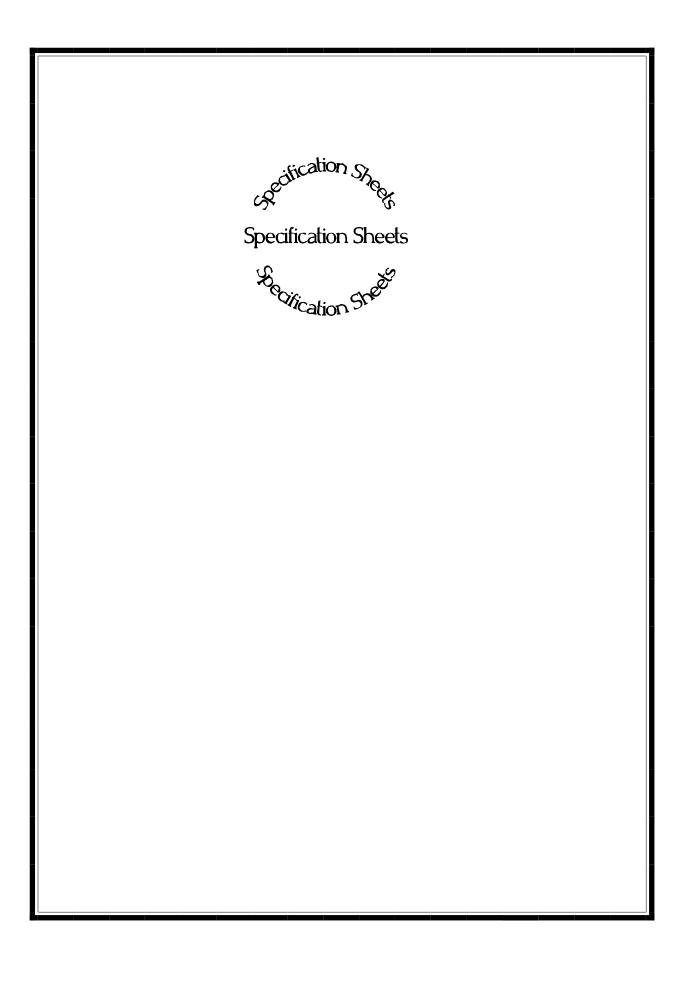

### **Components LIST**

X99 Weigh system perform measurements for numerous applications. Below is the List of the individual components that are unique to the X99 ordered. Keep this List handy, as it will be referenced numerous times in the following manual.

| Item | Quantity | Part Number     | Name                         |
|------|----------|-----------------|------------------------------|
| (1)  | 1        | X99WGT-A010101N | X99 Processor (see below)    |
| (2)  | 1        | DET             | Scintillator Detector        |
| (3)  | 1        | CBLE-7333-50    | Interconnect Cable           |
| (4)  | 1        | PMP-17424       | Panel Mount Programmer (PMP) |
|      |          |                 |                              |
|      |          |                 |                              |
|      |          |                 |                              |
|      |          |                 |                              |
|      |          |                 |                              |
|      |          |                 |                              |
|      |          |                 |                              |
|      |          |                 |                              |
|      |          |                 |                              |
|      |          |                 |                              |

5) Analog Output Module ()

6) Digital Output Module ()

### The Individual X99 Processor Contains:

- 1) CPU Module
- 2) Power Supply
- 3) 1 Scintillator Detector Module
- 4) Enclosure

These functions are to be enabled at setup:

**Extracting Information from the X99 Processor:** 

With Panel Mount Programmer (PMP)

### **X99 Weight Components:**

### X99 Processor:

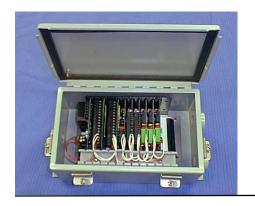

The CPU, power supply, and all I/O Modules for receiving and analyzing data from the detector are located in the X99 Processor. Operator Interface is via the Ronan Panel Mount Programmer.

**Interconnect Cables: Detector to X99 Processor** 

The Processor may be located remotely or locally relative to the detector. The length of the Interconnect Cable may be specified up to 5000 feet. It should be continuous (containing no splices) and run in conduit or cable trays with instrument cable only. Cables should be routed away from any high current or high voltage device. Interconnect drawings are provided.

### **Panel Mount Programmer**

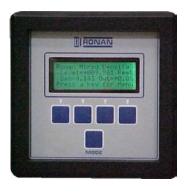

The Panel Mount Programmer (PMP) is used to query and calibrate the X99 Processor.

Access to the processor is via the push buttons on the face of the programmer. The programmer itself is located in the door panel of the Nema-4 enclosure that houses the X99 Microprocessor.

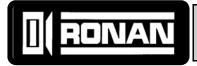

# SPECIFICATIONS: **X99 Weight Monitors**

Consists of Microprocessor, Power Supply, I/O Modules, Panel Mount Programmer and chassis. Accepts input signal(s) for Density monitor from either ion chamber or scintillation detector and provides linear, isolated output(s) for recording or control. Internal RS485 communications loop for additional functions such as Temperature Compensation, Digital Outputs, Analog Outputs, etc. Addition of modules requires simple connection of four wires to implement. Software features include Source Decay Compensation, Dynamic Process Tracking and Self-diagnostics. The X99 Computer may be located locally at the detector or remotely to a more convenient location.

### **POWER SUPPLY MODULE**

| Part Number        |               |
|--------------------|---------------|
| Type               | switching     |
| Input Voltage      |               |
|                    | or 24VDC      |
| Output Voltage     | +5VDC         |
| Output Current     |               |
| Input Interface    |               |
| EMI/RFI Protection |               |
| Output Interface   |               |
| Output Protection  |               |
| •                  | auto recovery |

### **CPU MODULE**

| Part Number                                                                                                    | . +5VDC @ 100mA<br>. 80188 10mHz                                                                   |
|----------------------------------------------------------------------------------------------------|----------------------------------------------------------------------------------------------------|
| Intermodule communications  Module comm. interface  Max. Modules  Communications  Remote comm interface  Maximum cable length  Power to Hand-held prog  Local comm interface | volatile RAM<br>RS485<br>term. strip<br>32 (RS485 limit)<br>RS485<br>term. strip<br>4000ft (1200m) |
| Alarm Outputs Power Fail Relay Contact Rating  Communications Error Alarm Contact Rating                                                                                     | . 1A / 24VDC<br>0.5A / 120VAC<br>. SPST                                                            |

### INPUT MODULE (ION CHAMBER) ◆

| Part Number             | MOD-15180           |
|-------------------------|---------------------|
| Input                   | Analog, 0-5VDC      |
| Input interface         | Plug-in term .strip |
| Output power            | ±15VDC @ 30 mA      |
| • •                     | to detector         |
| Output interface        | Plug-in term strip  |
| Internal communications | RS485 to CPU        |

### INPUT MODULE (SCINTILLATOR) ◆

| Part Number             | MOD-14397           |
|-------------------------|---------------------|
| Input                   | Pulse               |
| Input interface         | Plug-in term .strip |
| Output power            | +18VDC @ 30 mA      |
| • •                     | to detector         |
| Output interface        | Plug-in term strip  |
| Internal communications | RS485 to CPU        |

### **OUTPUT MODULE (ANALOG)**

| Part Number             | MOD-14403              |
|-------------------------|------------------------|
| Isolated output         | 0-10VDC @ 20mA         |
| ·                       | or 0-20mA              |
|                         | into $1000\Omega$ max. |
| Function                | Programmable           |
| Interface               | Plug-in term strip     |
| Isolation type          | Optoelectronic         |
| Isolation voltage       | 300 VDC                |
| Internal communications | RS485 to CPU           |

◆Only (1) used per gage

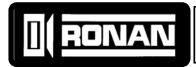

# SPECIFICATIONS: **X99 Weight Monitors**

### **ENVIRONMENTAL**

### **CHASSIS, Surface Mount**

| Part Number      | CHAS-16020    |
|------------------|---------------|
| Chassis material | Carbon steel  |
| Finish           | Gray enamel   |
| Area rating      | Non-hazardous |
| -                | location      |
| Weight           | 1lb(.45 kg)   |

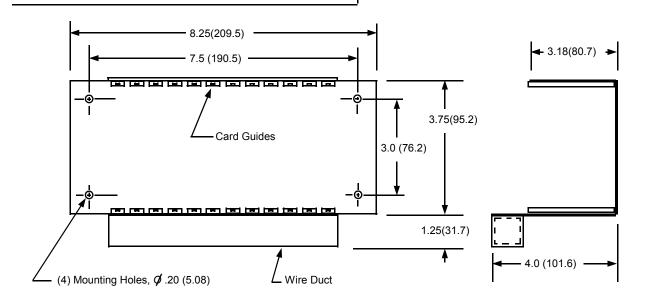

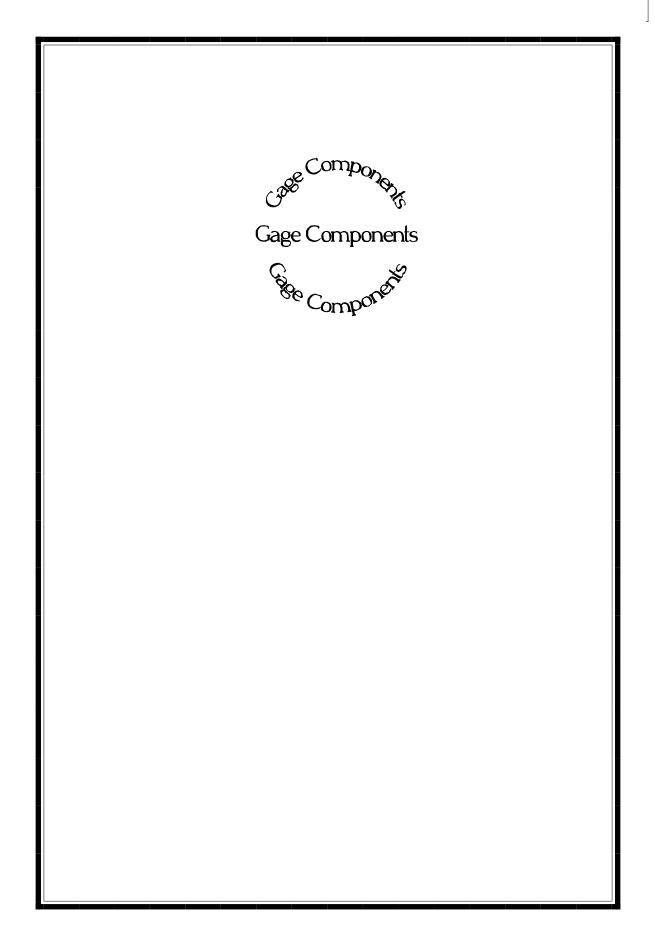

| I | Module Descriptions |
|---|---------------------|
|   | Toute Description   |
|   |                     |
|   |                     |
|   |                     |
|   |                     |
|   |                     |
|   |                     |

### **Ion Chamber Input Module Description**

The Ion chamber Input module is the analog detector input to the Ronan Intelligent Detector systems.

The Ion Chamber Input module supplies  $\pm 15 \text{VDC}$  to the detector for power and receives the voltage signal from the detector that represents the strength of the radiation field applied to the detector. The system can accept a voltage of 0 VDC to 5 VDC.

This module is microprocessor-based with an RS-485 communications interface, and the RONET proprietary protocol. The module's communications address is normally preset at the factory, but is field selectable.

### **Ion Chamber Input Module Specifications**

Power:  $+5 \text{ VDC} \pm 5\%$ , 75 mA maximum

Communications: Single RS-485 multi-drop communications channel

Temperature: -40 to +75°C

Humidity: 0 - 95% non-condensing

Vibration:

Input Range: 0 - 5 VDC

Outputs:  $\pm 15$ VDC for detector power

Resolution: 15 bit (0 - 32767 counts)

Calibration: Factory Pre-calibrated;

No field calibration required.

### Ion Chamber Input Module Pin Number Description

| Blk<br>Red<br>Grn/Wht | 10<br>9<br>8 | -15 VDC to Ion Chamber<br>+15 VDC to Ion Chamber<br>Shield |
|-----------------------|--------------|------------------------------------------------------------|
| Blu<br>Grn            | 6            | FeedBack Control Ion Chamber Signal Common                 |
| Yel                   | 5            | Ion Chamber Signal Input                                   |
|                       | 4            | RS-485 -D (from CPU)                                       |
|                       | 3            | RS-485 +D (from CPU)                                       |
|                       | 2            | 5 VDC Ground (from Power Supply)                           |
|                       | 1 0          | +5 VDC (from Power Supply)                                 |

### **Scintillator Input Module Description**

The Scintillator Input module is the digital pulse detector input to the Ronan Intelligent Detector systems.

The Scintillator Input module supplies +18VDC to the detector for power and receives the digital pulses from the detector that represent the strength of the radiation field applied to the detector. The system can accept a value of 32767 maximum each scan. Normally, the Ronan detectors are well within this limitation.

The module can be calibrated for the Count Period (typically matches the gage's scan time of 400 mS), and Prescale Divider (to divide the counts down - typically set to one).

This module is microprocessor-based with an RS-485 communications interface, and the RONET proprietary protocol. The module's communications address is normally preset at the factory, but is field selectable.

### **Scintillator Input Module Specifications**

Power:  $+5 \text{ VDC} \pm 5\%$ , 75 mA maximum

Communications: Single RS-485 multi-drop communications channel

Temperature: -40 to +75 °C

Humidity: 0 - 95% non-condensing

Vibration:

Input Range: Digital pulses up to 1MHZ in frequency.

Outputs: +18VDC for detector power

Resolution: 15 bit (0 - 32767 counts)

Calibration: Factory Pre-calibrated;

Field calibration capable.

Scintillator Input Module Pin Number Description

Green/White Shield to Scintillator 8 **Isolated Ground** 7 +18 VDC to Scintillator Red Blk 6 Scintillator Signal Common (-) 5 Wht Scintillator Signal Input (+) 4 RS-485 -D (from CPU) 3 2 RS-485 + D (from CPU) 5 VDC Ground (from Power Supply) +5 VDC (from Power Supply)

### **Analog Output Module Description**

The Analog Output module is used for voltage or current output from the Ronan Intelligent Detector systems. A switch on the module selects either voltage or current output.

This module produces an isolated voltage of from 0 - 10 VDC, or an isolated current from 0 to 20 mA. The module can be calibrated for any voltage or current within the above limits by setting the Zero and Span in the calibration procedure. Zero and Span values can also be inverted (Zero = maximum input value, Span = minimum input value).

The Analog Output module also incorporates a Failure Mode of operation, where the output from the module can be specified in the event of an I/O communications failure. This mode can be selected during the calibration procedure to be Hold or Specific Value. In the Hold mode, the last valid value received by the module will be maintained until either power is removed from the module, or communications is restored. In Specific Value mode, you select a percent of full scale output to be maintained during communications failure.

The module is microprocessor-based with an RS-485 communications interface, and the RONET proprietary protocol. The module's communications address is normally preset at the factory, but is field selectable.

### **Analog Output Module Specifications**

Power:  $+5 \text{ VDC} \pm 5\%$ , 75 mA maximum

Communications: Single RS-485 multi-drop communications channel

Temperature: -40 to +75°C

Humidity: 0 - 95% non-condensing

Vibration:

Output Range: Isolated 0 - 20 mADC (switch selectable between mA and V)

Isolated 0 - 10 VDC

Max Output Load:  $1,000 \Omega$ Resolution: 12 bit

Accuracy:  $\pm \frac{1}{2}$  LSB over full range

Calibration: Factory Pre-calibrated;

Field calibration capable.

# Analog Output Module <u>Pin Numbers</u> <u>Description</u>

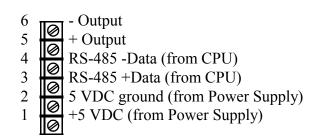

### **AC Power Supply Module Description**

The Power Supply module supplies the +5VDC to the modules housed in the NEMA-4 enclosure attached to the detector.

### **AC Power Supply Module Specifications**

Power Input:  $85 - 265 \text{ VAC} \pm 15\%$ , 15 watts

Power Output: +5VDC, 3A maximum

Temperature: -40 to +75°C

Humidity: 0 - 95% non-condensing

Vibration:

Fuse: 250 Volt, 3.15A, 5x20mm

### Power Supply

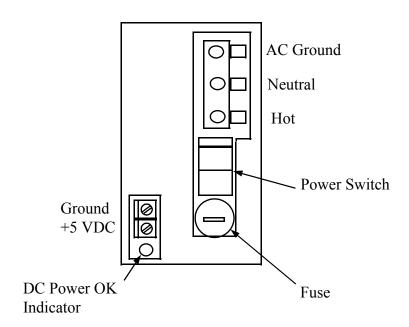

### **CPU Module Description**

The CPU module is the computer module for the Ronan Intelligent Gage Systems. It incorporates the micro-processor, PROM program memory, non-volatile RAM data memory, and communications.

Two relays provide alarm outputs for the detection of power fail and I/O communications errors. The processor is housed in a NEMA-4 enclosure along with the power supply and I/O modules for a particular gage type.

The gage software for the micro-processor contains the Menu Variable Access package, I/O control and monitoring package, and the gage algorithm package. Two communications ports provide RS-485 communications for the handheld and I/O modules using Ronan's RONET proprietary protocol. One can be switched to RS-232 to support the Field Addressable Remote Transmitter modem option. This option permits communications across the 4-20 mA output wires to the handheld programmer.

The module also contains a switch bank for selecting the address (0-31) on the RS-485 multidrop communications link to the handheld programmer.

### **CPU Module Specifications**

Power Required:  $+5 \text{ VDC} \pm 5\%$ , 90 mA maximum

Temperature: -40 to +75°C

Humidity: 0 - 95% non-condensing

Vibration:

Outputs: Form A relay output for power fail

Form C relay output for I/O communications errors

RS-485 communications for I/O modules

RS-485 communications for handheld programmer

RS-232 communications for Field Addressable Remote Transmitter

modem Option

+5VDC for handheld programmer power

Processor: 10 MHZ 80188 microprocessor

Memory: 128KB PROM memory

2/4/8KB Non-volatile battery-backed RAM (Minimum 10 year battery

life. Battery is used only when system is powered down)

Software: Gage-type dependent.

Options: I/O modules (gage-type dependent)

Field Addressable Remote Transmitter modem - 9600 Bits/Second

### **CPU** Module

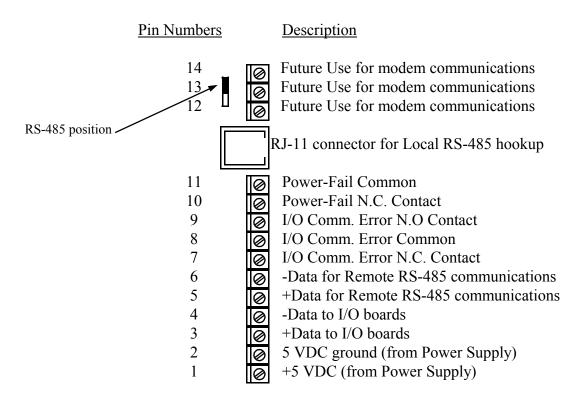

### **Relay Out Module Description**

The Digital Output module supplies four Form C contacts to the user.

This module is microprocessor-based with an RS-485 communications interface, and the RONET proprietary protocol. The module's communications address is normally preset at the factory, but is field selectable.

### **Relay Out Module Specifications**

Power:  $+5 \text{ VDC} \pm 5\%$ , 70 mA maximum

Communications: Single RS-485 multi-drop communications channel

Temperature: -40 to +75°C

Humidity: 0 - 95% non-condensing

Vibration:

Input Range: None

Outputs: 4 Form 'C' contacts Contact Rating: 1A @ 24 VDC

.5A @ 120 VAC

Pin Numbers

Calibration: Factory Pre-calibrated;

No field calibration required.

Indicators: Red LED: Off - No Power

On Steady - Power OK, No Communications Blinking - Power and Communications OK

### **Relay Out Module Connections**

Description

| 1 III TUIIIIOCIS         | <u>Description</u>                                                                                                    |
|--------------------------|----------------------------------------------------------------------------------------------------|
| 16                       | Output 4 N.C. Output 4 N.O. Output 4 N.O. Output 3 N.C. Output 3 Com. Output 3 N.O. Output 2 N.C. Output 2 Com. Output 2 N.O. Output 1 N.C. Output 1 N.C. Output 1 N.O. RS-485 -D (from CPU) |
| 11601                    | *                                                                                                    |
| 3                        | RS-485 +D (from CPU)                                                                                                    |
| 2 <b>Ø</b><br>1 <b>Ø</b> | 5 VDC Ground (from Power Supply)<br>+5 VDC (from Power Supply)                                                                                                    |
| 11 -                     |                                                                                                    |

### 3-30 VDC In Module Description

The Digital Input module is designed to accept discreet digital inputs and send them to the Ronan Intelligent Detector systems.

This module will accept up to four discreet inputs.

This module is microprocessor-based with an RS-485 communications interface, and the RONET proprietary protocol. The module's communications address is normally preset at the factory, but is field selectable.

### 3-30 VDC In Module Specifications

Power:  $+5 \text{ VDC} \pm 5\%$ , 50 mA maximum

Communications: Single RS-485 multi-drop communications channel

Temperature: -40 to +75°C

Humidity: 0 - 95% non-condensing

Vibration:

Input Range: 3-30 VDC for DC module (4 inputs)

0 Logic: Max Input Voltage 0.5 VDC 1 Logic: Min Input Voltage 3.0 VDC Outputs: 5VDC @ for input excitation

Calibration: Factory Pre-calibrated;

No field calibration required.

Indicators: Red LED: Off - No Power

On Steady - Power OK, No Communications Blinking - Power and Communications OK

### 3-30 VDC In Module

| Pin Numbers | <u>Description</u>               |
|-------------|----------------------------------|
| 14          | Ground                           |
| 13          | +5 VDC Supply                    |
| 12          | Input 4 -                        |
| 11          | Input 4 +                        |
| 10          | Input 3 -                        |
| 9           | Input 3 +                        |
| 8           | Input 2 -                        |
| 7           | Input 2 +                        |
| 6           | Input 1 -                        |
| 5           | Input 1 +                        |
| 4           | RS-485 -D (from CPU)             |
| 3           | RS-485 +D (from CPU)             |
| 2           | 5 VDC Ground (from Power Supply) |
| 1           | +5 VDC (from Power Supply)       |

| X99 Processor Wiring |  |
|----------------------|--|
| to Processor With    |  |
|                      |  |
|                      |  |
|                      |  |

### **X99 Processor Wiring**

Loosen the 3 screws on the X99 enclosure and open the top cover. Anywhere between 2 and 8 I/O modules are in the X99, along with the CPU and power supply module (see figure 1). The power supply module will always be on the right, followed by the CPU module. The left most module will most likely be the Detector I/O module. Consult the module description for wiring details. Identify each module and document them on figure 1. Figure 2 shows identification procedures.

Figure 1: The view of the I/O Modules. Each application will have a different number of I/O Modules. There can be up to 8

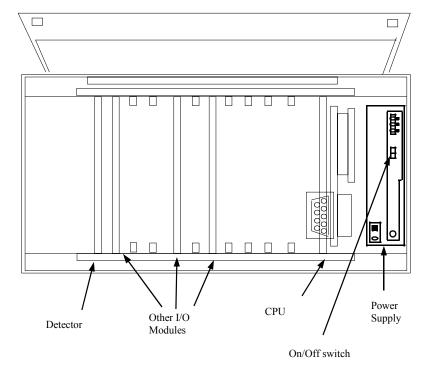

**Figure 2: I/O Module Wiring.** The top of the module is for wiring. The side gives the Module's name. It also contains the screws to fasten the wire. Check the first four wires for proper connections. These will be pre-wired in the factory (+5 V, Ground, RS-485 (+) and RS-485 (-)). Note: the optional wire outlets may vary in number for each individual I/O Module. There can be anywhere from 2 to 8 additional terminals.

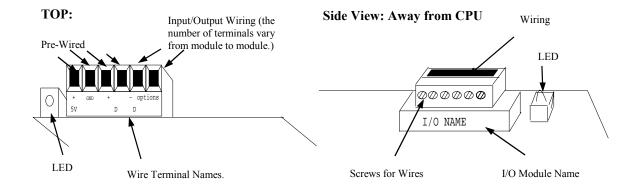

Now, locate the Detector Module, connect the interconnect wires to the Detector Module.

Locate all Input and Output modules and connect the necessary wires that correspond to each module.

Finally, connect the 110 VAC or 220 VAC power supply to the power supply module.

Double check all connections.

It is now safe to turn on the X99 Processor with the switch on the power supply.

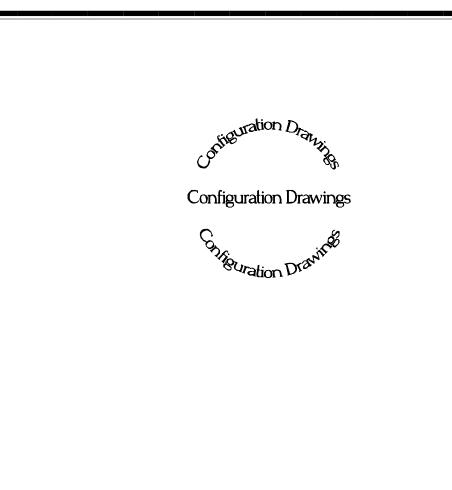

Optional Hand-Held Proprieting

Connecting The H.H.P

Programmer Hand-Held Programmer

### **Connecting with the HHP**

#### \*\*NOTE\*\*

The next two pages explain Operator Interfacing with the X99 Processor via the Hand-Held Programmer. It explains both communication along a RS-485 line and a 4-20 mA Loop.

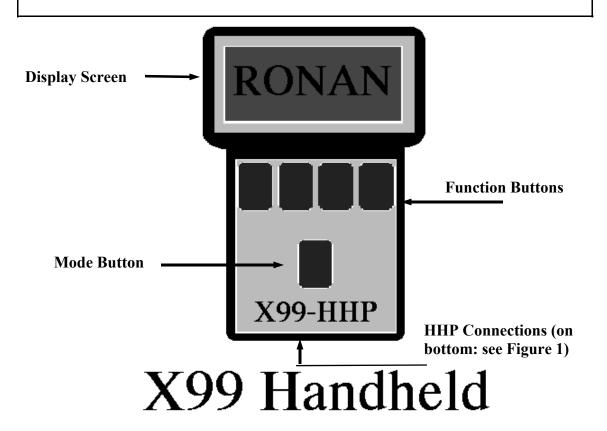

### The Hand-Held Programmer (HHP):

- 1) Display Screen: is a 4 x 20 LCD screen that displays the status of a given X99 Processor.
- 2) Function Buttons: These four buttons control the HHP. The Display Screen will display the commands that each button corresponds to (note: different screen displays will mean different command options).
- 3) Mode Button: Used for selecting a specific gage on a 'Daisy-Chained' RS-485 Loop. This button is also used for saving and retrieving the X99 Menu Variable data.
- 4) HHP Connections: These are the ports for transmitting and receiving information between the HHP and a X99 or PC.

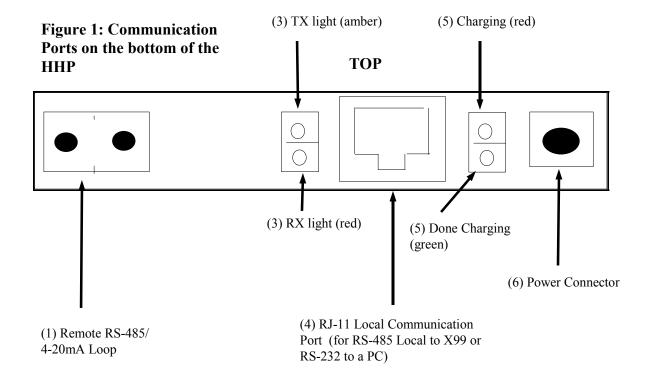

### **Explanation of Different Communication Ports:**

- (1) Remote RS-485/4-20 mA Loop: The communication line between the X99 and the HHP via a RS-485 or a 4-20 mA loop connects at this port.
- (2) The RS-485/4-20 mA switch decides the type of communication signal transmitted and recieved by the HHP. If the switch is to the left: the HHP is set up for RS-232 communications. If the switch is set to the right, the HHP is set for 4-20 mA communications.
- (3) TX & RX lights: When lit, these lights indicate if the HHP is Transmitting information (TX) with an amber light or Receiving information (RX) with a red light.
- (4) RJ-11 Communication Port: This port houses the local RS-485 and RS-232 connection. This port is used for local connection to the X99, or for local connection to a PC.
- (5) Power lights: When lit, the top light (red) means that the HHP is charging the internal batteries (The battery option only applies when the 4-20 mA modem has been installed). This occurs when a power supply has been added to (6): Power Connector. When the HHP is done charging, the bottom light is lit green.
- (6) Power Connector: This port houses the power supply. Connect the power supply into this port. (Caution: make sure the power supply is the proper type).

### **RS-485 Local Connection**

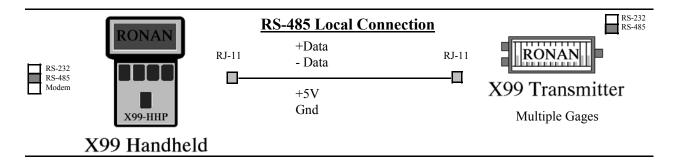

Figure 2: Communication Ports on the HHP

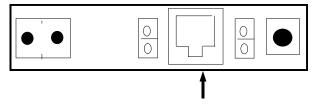

RJ-11 Communication Port.

**Description:** The RS-485 Local Connection does require an outside power line. The connection occurs between the X99 and the HHP within 10 feet of each other, via a RJ-11 cable.

Connecting: Take the RJ-11 place into the RJ-11 Communication Port (RS-485) on the HHP (Figure 2).

At the X99 Processor: Open the NEMA box enclosure. Locate the CPU module. On the CPU module, connect the other end of the RJ-11 line. Communications should now be established.

Remember: at disconnection, make sure the protective cover of the X99 Processor is fully closed so that moisture does not enter the box.

### **Accessing the Menu Variables**

Ronan Weight Gage xxx.x TPH xxx.x FPM xxx.x lbs/ft Press a key for menu

Figure 1a: Status Screen

1

Press any key (1-4) or button

**Enter Access Code** 

Done 1 2 3

**Figure 1b:** Enter the Proper Access Code found in Chapter 2.7.

### Box 1a: Steps to enter Menu Variables

- 1) Press any of the top keys under the Status Screen to obtain Figure 1.
- 2) Enter the proper access Code 1 2 1 3 2 3

When the PMP is first powered up (or if 'scan all devices is selected with the 'Mode' key), the PMP will scan the attached network for up to 32 devices. If any are found, select the desired X99 device by browsing the ID of those found. When one is selected, the Status Screen (or last display viewed) appears. The Status Screen is the default opening display screen that shows the given outputs of the X99 Density Gage.

The X99 has three programmable modes: the Status Line Editor, the Menu Variables, and the I/O Module Status. The Menu Variables are used to setup and calibrate the X99.

To access the Menu Variables, follow box 1a. The access codes are listed in Appendix C, chapter 8 page 9. If an invalid code is entered, a warning will appear. Press a key, and the screen's display is then returned to the Status Screen.

### Menu Variables: Moving Between Groups and Variables

Menu Variable
Description
Value (if applicable)

**Figure 2a:** Description of the four lines of the Menu Variables.

Low Reference Group

Figure 2b: Example of a Group

The Menu Variables are listed in Appendix A, chapter 9. They are arranged in Groups (Bold-faced in Appendix A). The groups are organized by application and/ or functions.

Press OPEN to enter the Group's Variables. NEXT and PREVious scroll from Group to Group. If a Group has been entered, scroll between the Menu Variables within that Group via the Next and Previous keys.

To Exit a Group, go to the last menu variable in that group and press NEXT.

### Menu Variables: Modifying Variables

# Changing a Menu Variable, an example:

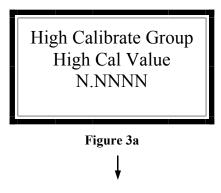

Press "Mod" to change the value

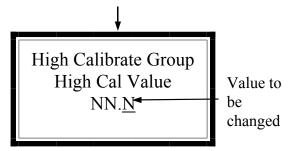

Figure 3b: Changing the Value

Press "Incr" and "Decr" to change the value. Press "Shft" to move the cursor. Press "Done" when If a variable's value needs to be changed, or modified, locate that Menu Variable. Press the MODify key to change the value (Figure 3a will go to Figure 3b).

Use the SHiFT key to move the cursor (underlined in Figure 3b) to the right (if more than one digit exists). INCRement increases the highlighted value by one, while DECRement decreases the value by one (Figure 3b).

Once the new value has been entered, press DONE and then either SAVE to save the modifications or QUIT to restore the original value of the variable. "Value out of range" will appear if an invalid value has been entered.

See Box 3a for an explanation of

### **Box 3a: Types of Variables:**

- 1) Read-Only Variables: Variables that cannot be changed. These variables display a value that has been calculated by the X99 Processor.
- 2) True Values: variables that the entered values are the value of the variable (i.e. 189 means 189).
- 3) On/Off or Enable/Disable: Variables contain multiple choices. Pressing one of the 'change' keys will index through the choices.
- 4) Table Variables: These variables have the characters 'Tbl' in the title line. The value initially displayed is the first entry in the tables (index 1). Pressing the 'Modify' key here will allow you to index through the table entries and view or modify the values. Press the 'Exit' key to exit the Table Variables. Note: All entries in a Table Variable have the same Menu Variable Number.
- 5) Variables with the word 'Get' or 'From': are Menu Variables that obtain their values by calling the value of another Menu Variable.

### **Calibrating the System**

This section gives a the steps to give the X99 Weight Gage an initial calibration. The three steps are:

- Check Factory defaulted Menu Variables so that they are appropriate for the given application. Make changes where necessary and document these changes.
- Perform an Reference and Calibration that correlates the X99's output to the actual process throughput that is determined by sampling.
- Documentation of changes in all factory-default settings. Keep this for future reference.

# 1 Factory-Default Settings

Locate the Menu Variables which are filed in Chapter 9 of this manual. That information will indicate how the system was configured for your application. Check the Menu Variables and change accordingly (especially the output groups).

Document all the changes. Keep this document in chapter 9 for future reference.

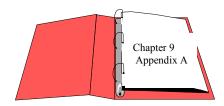

Reference: : Menu Variables in Appendix A

# 2 Calibration

# Calibration correlates the X-99's output to the actual throughput of the process. It instructs the microprocessor to read and store the detector counts for a low and high throughput of process. Once the system is conditioned to recognize the low and high throughput, it will provide an output over the entire range of interest (such as a 4-20 mA output).

# Preparation for Calibration

### What type of Calibration is needed?

Two types of Calibration are necessary for Ronan's Weight-Throughput Monitor.

**Speed Calibration** is necessary to determine the throughput of process. By completing the Speed Calibration when using a tachometer, the input from the tachometer is ranged for the speed of the conveyor. When the conveyor is a constant speed belt, the gage is st-up for the line down contacts.

**Zeroing the Belt** is necessary to allow the microprocessor to average out the conveyor components that will be read. This is done by running the conveyor run with no process on the conveyor, and at normal operating speed.

### **Speed Calibration**

The speed calibration will set-up the speed input from the tachometer to represent the speed of the conveyor. It is necessary that the speed variable in the microprocessor is the correct speed of the conveyor.

- 1 From the menu status screen, press any one of the top four buttons. The screen will prompt for the "Access Code." Enter 1 2 1 3 2 3.
- 2 Press the "Next" button until the "Speed Group" is reached. Press the "Open" key.
- 3 The X99 will be displaying the speed counts. Press the "Next" button until the screen displays "Execute Speed Calib." Press the "Mod" button to begin.
- 4 The X99 will prompt "Calibrate Low Speed?" Push the "Yes" button.
- 5 The screen will display: "Speed calibration run system low speed, press key when ready" STOP THE BELT. When the belt has stopped, predd any top row key.
- 6 The X99 will display: Speed Calibration Speed Counts: #### Press a Key to Save" Press the save key. The X99 will display: Calibration Successful—Press any Key" Press a key

- 7 The X99 will then display "Calibration Hi Speed Yes/ No" press "YES" At this point, run the conveyor at 100% speed. After you verify that the belt is at maximum speed, press any key. The X99 will display: "Speed Counts: ### Press a Key to Save" Press Save. Calibrate Successful – Press Any Key" Press any key.
- 8 Press "Exit" The X99 displays "Exit Menu System?" Press yes

## **Zeroing the Belt**

The belt needs to be zeroed. By doing this, the gage will be able to "see through" the belt, and the belt/screw will not be added in to the mass of the process.

To perform this procedure, the belt needs to be running at normal operating speed, and the belt needs to be empty.

- 1 Run the belt empty and at normal operating speed
- 2 From the main menu status screen, press any of the top row of keys.
- The X99 will display: "Enter Access Code" Enter the access code which is *121323*
- 4 The X99 will display with "Low Reference Group" Press the "Open" key to access
- 5 Step through the menu screens using the "Next" button until the display reads "Execute Low Reference" Press the "MODify" key to access. The X99 will display with "Reference Gage Continue/Quit" Press the "Continue" button to access
- 6 The X99 will now display "Reference Gage Cts: ###

  Tmr:### - Abort - -" Let the timer count down to zero.
- 7 Press "Exit" and the X99 will display: "Exit System? Yes/No" Press the "Yes" button. The system should return to the Main Status Screen.

# Zeroing the totalizer

Before you run test loads, the totalizer group needs to be reset. The following procedure will clear the Totalizer Group.

- 1 From the main status screen, press any key
- 2 The X99 will prompt you for the access code. Enter the access code **121323**
- 3 The X99 will display "Low Reference Group" toggle the "Next" button until the menu displays "Totalizer Group" Press the "Open" group.
- 4 Toggle the "next" button until you reach the "Totalizer 1 Value" Press the "Mod" key to access
- 5 You will be prompted to confirm that the totalizer is to be reset. Press the "Yes" key. This will reset the totalizer.

# 3 Documentation

For future reference, document these items:

- (a) Environmental/process conditions (densities, temperatures, etc.) that influence the reference/calibration. The PMP and the PC can store Menu Variables, but written documentation should be kept.
- (b) For all changes made to the factory-default settings, use the chart below.
- (c) The information from status displays shown. A record of "counts" being received from the detector may assist with future troubleshooting efforts.

| Menu Variable<br>Number | Description | Factory Setting | New Value | Factory Default<br>Setting |
|-------------------------|-------------|-----------------|-----------|----------------------------|
|                         |             |                 |           |                            |
|                         |             |                 |           |                            |
|                         |             |                 |           |                            |
|                         |             |                 |           |                            |
|                         |             |                 |           |                            |
|                         |             |                 |           |                            |
|                         |             |                 |           |                            |
|                         |             |                 |           |                            |
|                         |             |                 |           |                            |
|                         |             |                 |           |                            |
|                         |             |                 |           |                            |
|                         |             |                 |           |                            |
|                         |             |                 |           |                            |

# **Exiting Menu Variables**

Exit Menu Variables?

Figure 13a

To Exit the menu list,
1) Press the Exit button at any
Menu Variable.

Once at Figure 13a, press "Yes" to exit. Press "No" to return to the Menu Variables list.

The Status Screen will again be displayed, with the given outputs that correspond to the outputs desired at time of order.

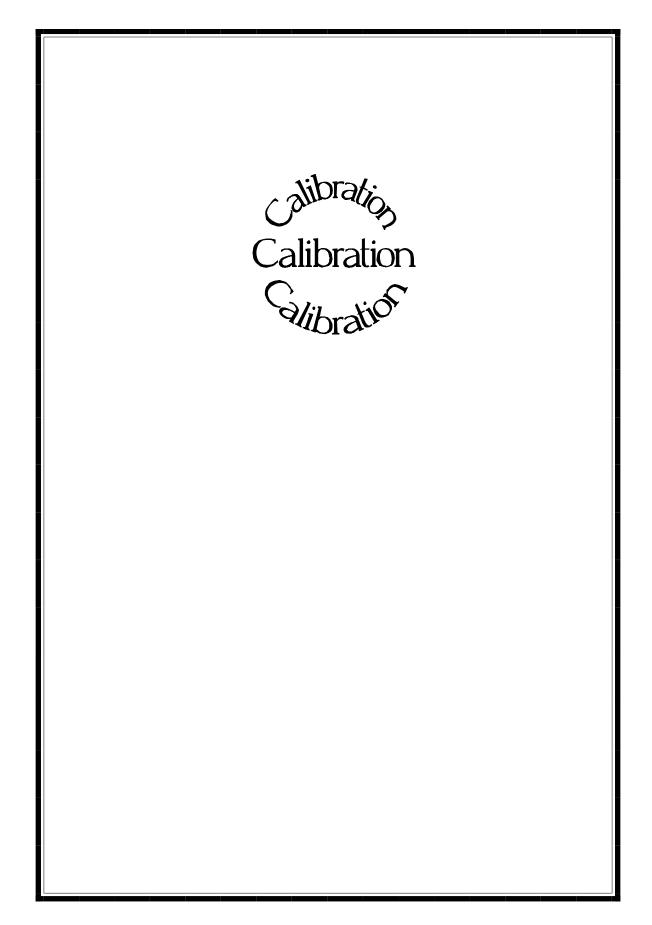

### **Table of Contents**

Chapter 1: Quick Start

Chapter 2: Specification Sheets

Chapter 3: Gage Componets

Chapter 4: Module & Wiring Description

Chapter 5: Interfacing With The HHP

Chapter 6: Calibration

Chapter 7: Optional Software Functions

Chapter 8: Analog Output

Chapter 9: Appendices

Chapter 10: Troubleshooting

Module

Procedure

#### **Analog Output Module Setup Procedure**

Equipment Required:

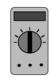

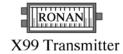

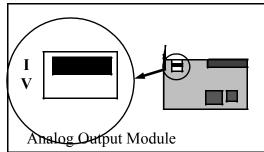

Volt/Amp Meter

Before you start, determine whether you are using the Analog Output module as a voltage(V) or current (I) output, and set the switch on the Analog Output module to reflect your choice. The above is shown in the current position.

Access the Analog Output module's Setup function through the gage's I/O Status Menu, and press the 'Next' key (displays the Zero Out Signal frame).

#### Setup the Zero Signal

#### This is the minimum output signal this module will produce.

- 1) Press the Modify Key to setup the Zero Signal (displays the Connect Zero Output frame).
- 2) Connect a DC voltage or current meter (depending on the switch selection from above) to pins 5 (positive) and 6 (negative) of the Analog Output module.
- 3) Modify the value on the display up or down (Incr or Decr) until the correct Zero Out value is displayed by your meter.
- 4) When the reading is correct, press the 'Done' key, then the 'Save' key to set the Zero value, or 'Quit' to abandon the setting. Either key returns you to the Zero Output Signal frame.

#### Setup the Zero Out Units

#### This value will be displayed as part of the 'module type' in the I/O Status frames.

- 1) Press the 'Next' or 'Prev' key until the Zero Out Represents frame is displayed.
- 2) If the Zero value you set up does not match this displayed value, press the 'Modify' key to change it.

  The value displayed here is for identification only. It is not used by the system.
- 3) Use the 'Shft', 'Incr', and 'Decr' keys to set the Zero value (00 Volts, 04 mA, etc.). Press 'Done' then either 'Save' to store the value, or 'Quit' to abandon the value.

#### Setup the Span Signal

#### This is the maximum output signal this module will produce.

- 1) Press the 'Next' or 'Prev' key until the Span Output Signal frame is displayed.
- 2) Press the Modify Key to setup the Span Signal (displays the Connect Span Output frame).
- 3) Connect a DC voltage or current meter (depending on the switch selection from above) to pins 5 (positive) and 6 (negative) of the Analog Output module.
- 4) Modify the value on the display up or down (Incr or Decr) until the correct Span Out value is displayed by your meter.
- 5) When the displayed value settles, press the 'Done' key, then the 'Save' key to set the Span value, or 'Quit' to abandon the setting. Either key returns you to the Span Output Signal frame.

#### Setup the Span Out Units

#### This value will be displayed as part of the 'module type' in the I/O Status frames.

- 1) Press the 'Next' or 'Prev' key until the Span Out Represents frame is displayed.
- 2) If the Span value you set up does not match the displayed value, press the 'Modify' key to change it.

  The value displayed here is for identification only. It is not used by the system.
- 3) Use the 'Shft', 'Incr', and 'Decr' keys to set the Span value (10 Volts, 20 mA, etc.). Press 'Done' then either 'Save' to store the value, or 'Quit' to abandon the value.

# 

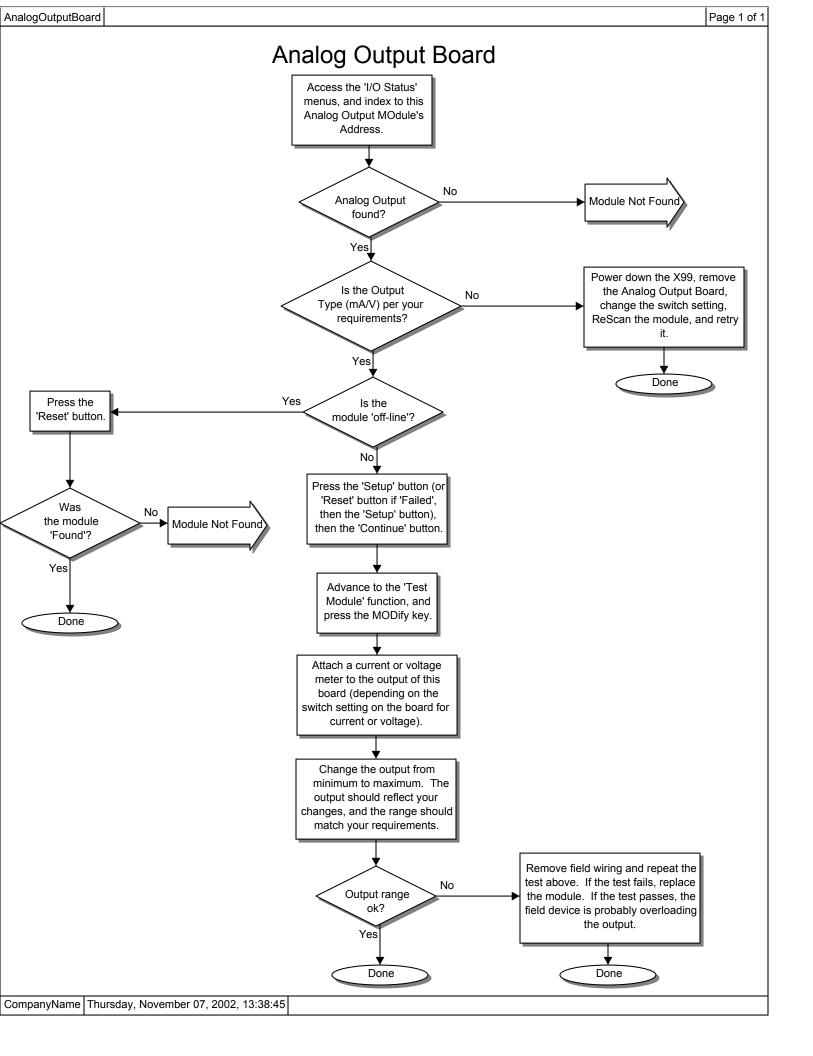

CPUProblem Page 1 of 1

## **CPU Problem**

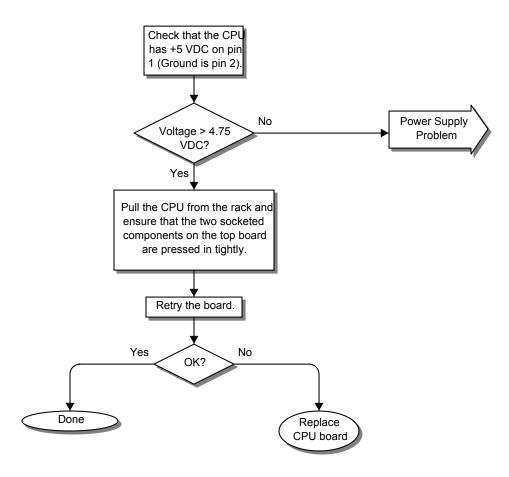

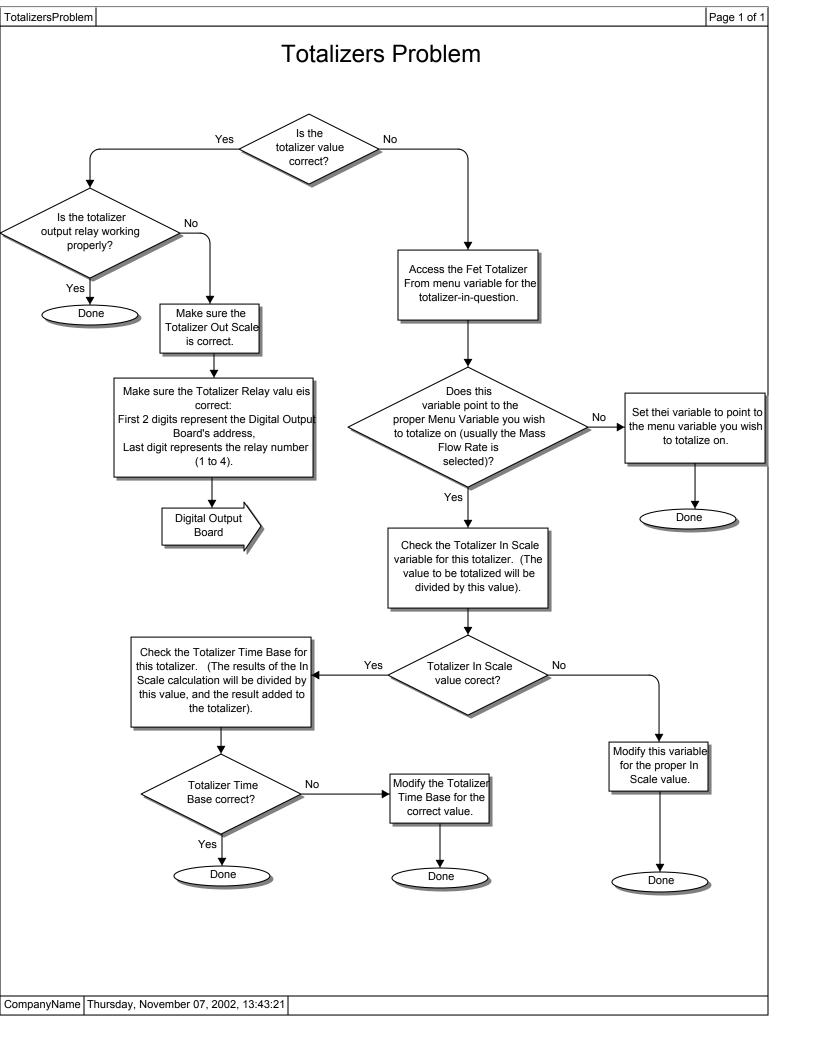

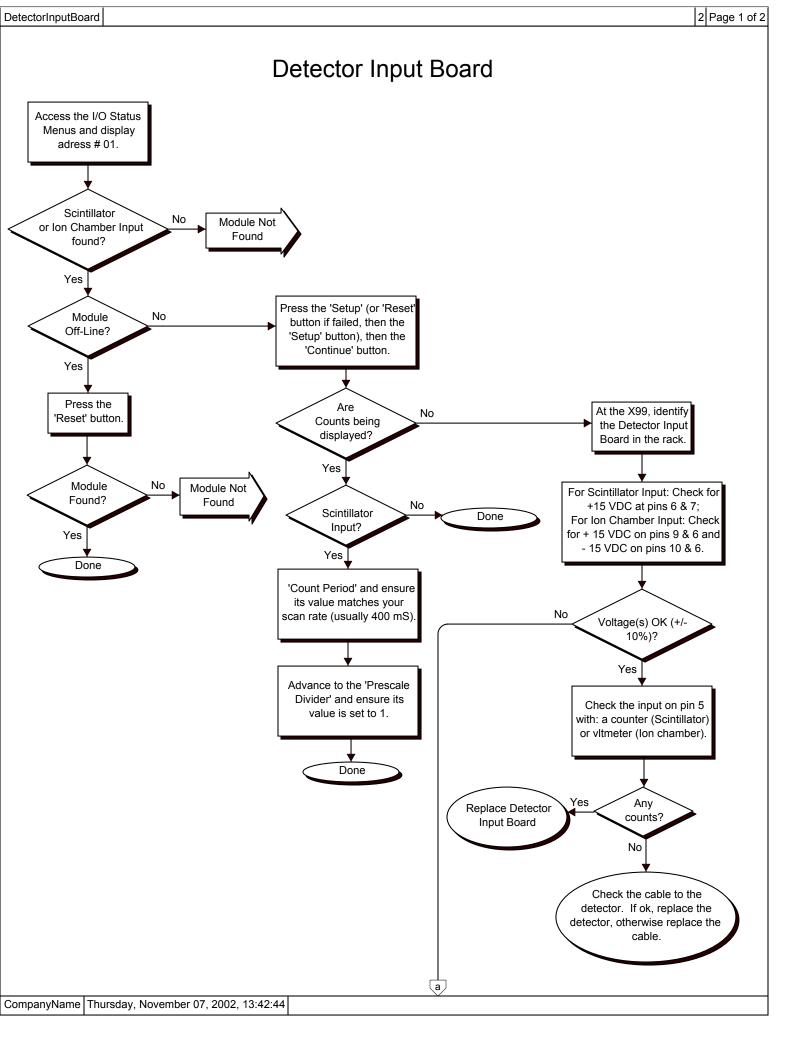

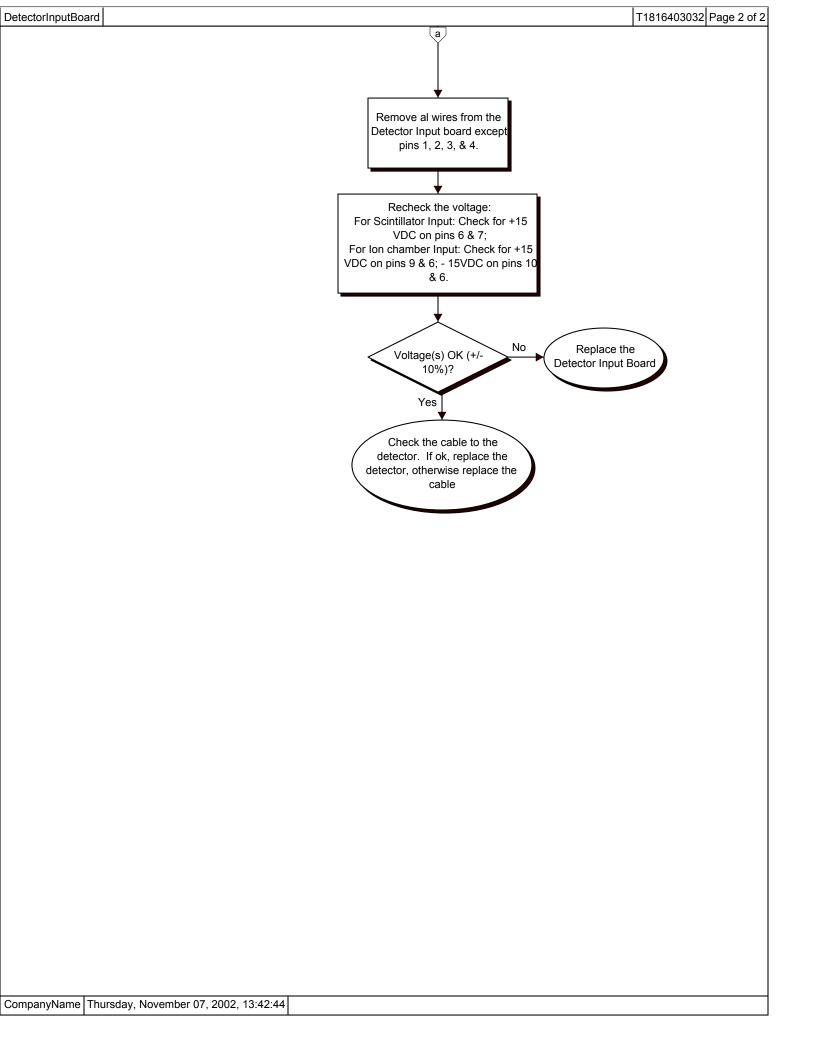

PowerSupplyProblem Page 1 of 1

# Power Supply Problem

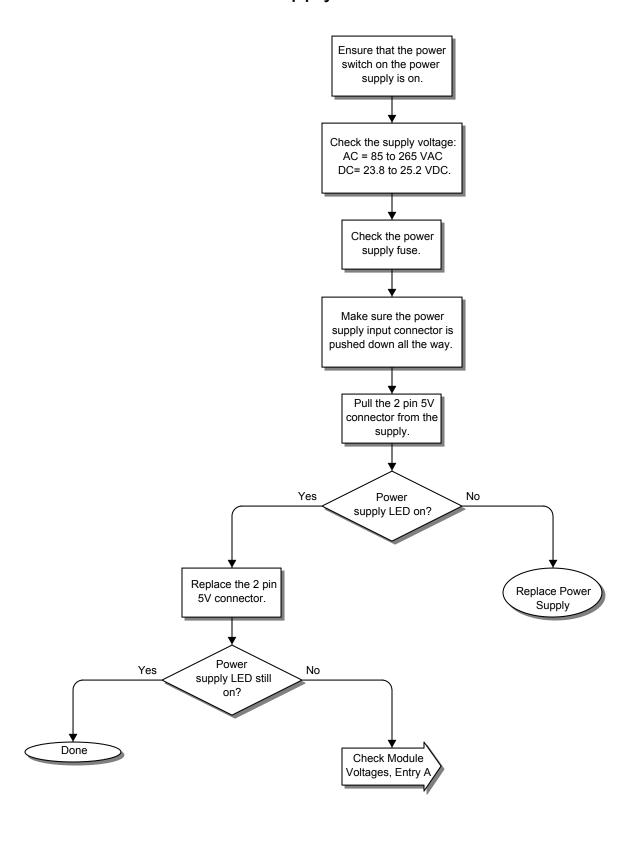

Output Problem Page 1 of 1

## **Output Problem**

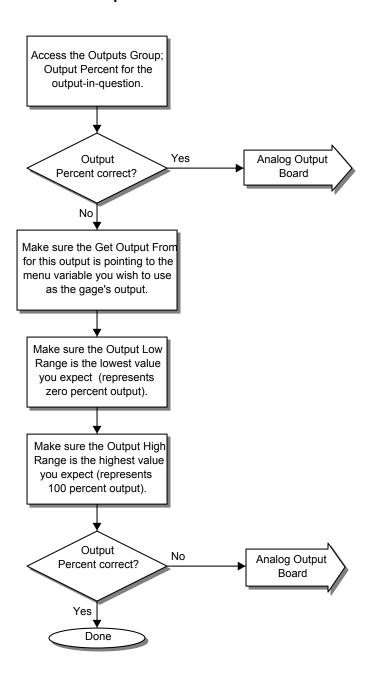

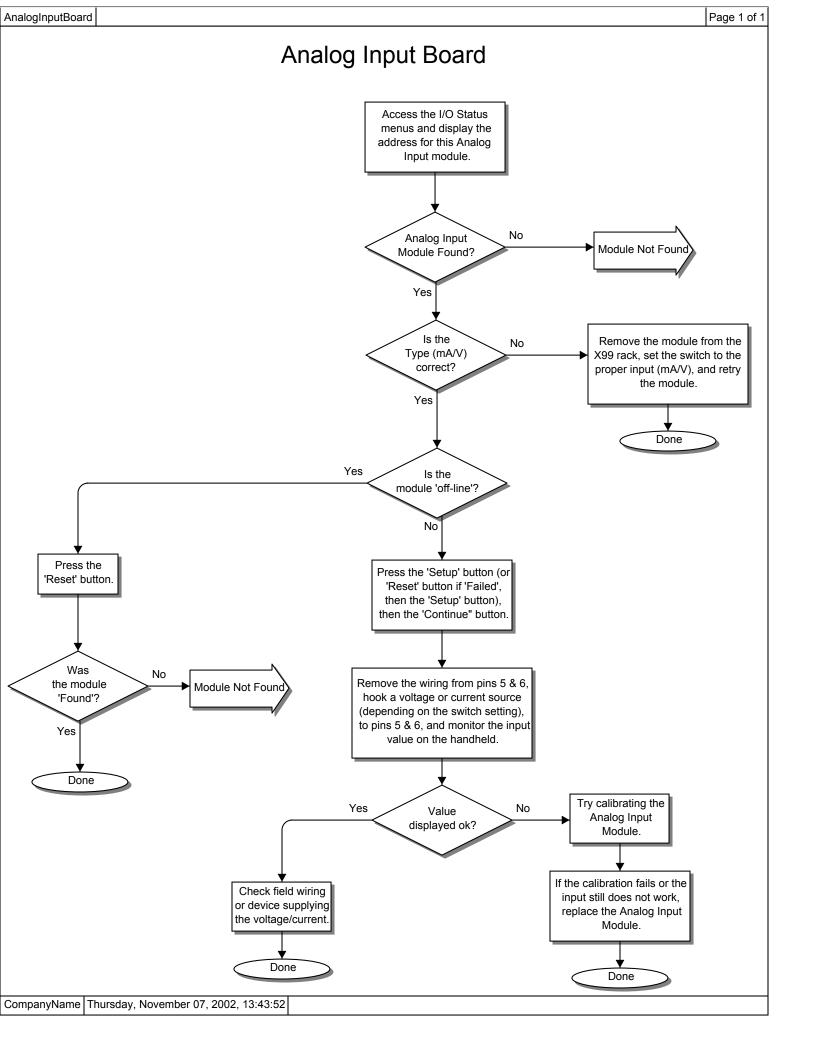

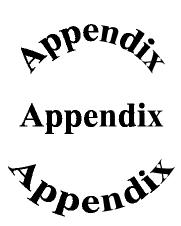

## **Appendix C: System Access Codes**

The system access codes were intentionally inserted into an appendix in order to protect those wishing to use the custom passwords. It is advised to set up the custom passwords, issue them to individual users, and then remove this page from the manual. The standard access codes are not listed anywhere else in the manual. This way, the owner will have 'master' access using the standard access codes listed below, but the individual users will only know their 'custom' password. Assuming access to the 'Password Access' Menu Variables has not been granted, the system's changeable Menu Variables are protected from unauthorized access.

When the system is displaying the Status screen, press one of the top 4 keys on the Panel Mount Programmer, and enter one of the following codes for access:

Menu Variable Access Code: 1, 2, 1, 3, 2, 3

I/O Status Access Code: 1, 3, 1, 2, 3, 2

Status Line Editor: 1, 2, 2, 2, 3

Custom Password 1: \_\_\_, \_\_\_, \_\_\_, \_\_\_, \_\_\_,

Custom Password 2:

Custom Password 3:

NOTE: If usage of any user-defined (or custom) passwords in the system has been granted, record the passwords beside the Custom Passwords above for safekeeping.

## **Appendix D: Order of Characters shown in the Status Line Editor**

When Modifying an alpha-numeric variable, 97 characters may be inputted. The following gives an order to the characters, so that the user can more easily input the desired characters.

[space]!"#\$%&"'() \* +,./0123456789:;<=>?@ ABCDEFGHIJKLMNOPQRSTUVWXYZ[\]^-'a b c d e f g h ii j k l m n o p q r s t u v w x y z {|} ~

## Appendix E: Binary Address Calling of Modules and Gages.

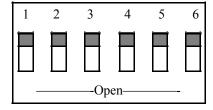

Figure 11a: Switch on CPU Board

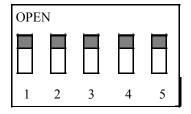

Figure 11b: Switch on Modules

When multiple gages are hooked up (daisy-chained), then the PMP needs to be able to identify each X99 Gage. This is done through binary addresses. Notice on the CPU module that there is a six switch orange box on the side, like in Figure 11a. The first five switches represent a binary address from 0-31. Each gage that is daisy-chained together must have an unique address. The sixth switch on the CPU is not used.

Each Module in an X99 has a unique address. This address is how the CPU talks to the Module, and how the PMP or PC talks to the Module in I/O Status. The gage software decides how many and which types of I/O moduels are acceptable for that gage. The list of addresses are shown in Appendix B for each Module.

Below is a chart explaining the call numbers that are represented by the binary switches. Note: 0=Closed and 1=Open on the chart.

| Address | Switches (1-5) | Address | Switches (1-5) | Address | Switches (1-5) |
|---------|----------------|---------|----------------|---------|----------------|
| 0       | 00000          | 11      | 11010          | 22      | 01101          |
| 1       | 10000          | 12      | 00110          | 23      | 11101          |
| 2       | 01000          | 13      | 10110          | 24      | 00011          |
| 3       | 11000          | 14      | 01110          | 25      | 10011          |
| 4       | 00100          | 15      | 11110          | 26      | 01011          |
| 5       | 10100          | 16      | 00001          | 27      | 11011          |
| 6       | 01100          | 17      | 10001          | 28      | 00111          |
| 7       | 11100          | 18      | 01001          | 29      | 10111          |
| 8       | 00010          | 19      | 11001          | 30      | 01111          |
| 9       | 10010          | 20      | 00101          | 31      | 11111          |
| 10      | 01010          | 21      | 10101          |         |                |